# **FUJITSU Software**

## **ServerView Infrastructure Manager V2.2**

# **Details of Node Settings**

### March 2018 FUJITSU LIMITED

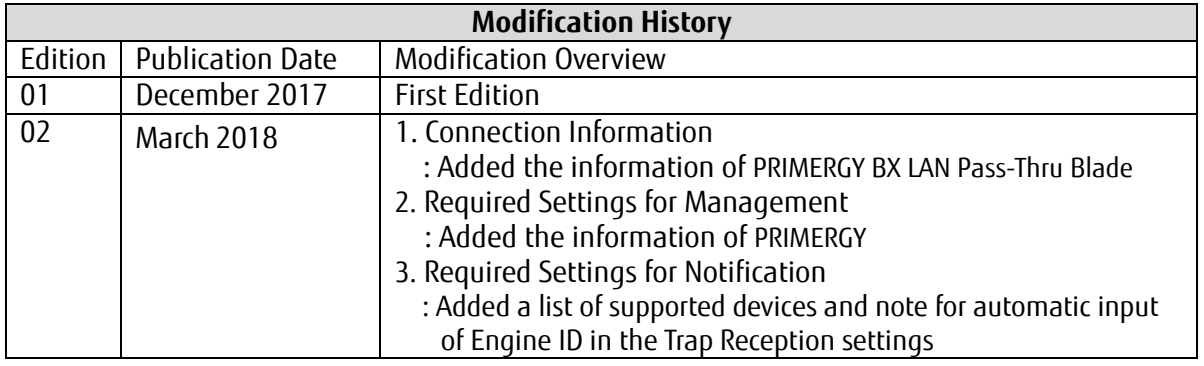

To manage nodes with the use of ServerView Infrastructure Manager V2.2 (hereinafter referred to as "ISM 2.2"), it is required to set up the connection information on the node side. This document provides the required connection information for set up.

For the details and abbreviations used within this document, refer to the manuals below.

- ・ FUJITSU Software ServerView Infrastructure Manager V2.2 User's Manual
- ・ FUJITSU Software ServerView Infrastructure Manager V2.2 Glossary

#### 1. Connection Information

To establish a connection with the nodes, and before performing node registration, the following settings are required on the node side. For more information, refer to the manuals of the respective devices.

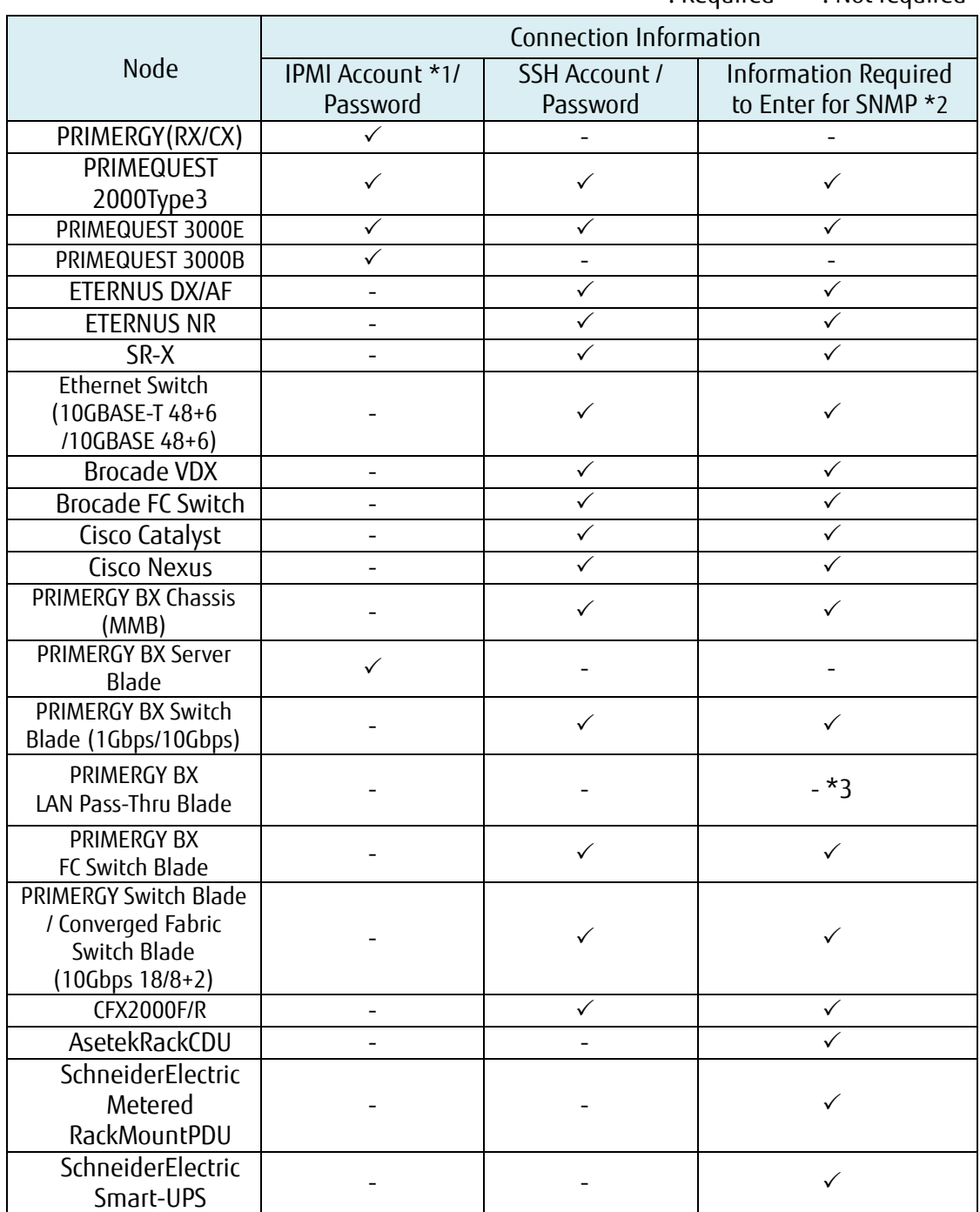

For the models which are confirmed for operation, please contact your local Fujitsu customer service partner.

- \*1: Use the account with administrator access privilege or OEM.
- \*2: For SNMP v1 or v2, it is required to enter the community name.

: Required -: Not required

For SNMP v3, it is required to enter the user name, security level, authentication protocol (when authentication is used), authentication password (when authentication is used), encrypted protocol (when encryption is used), encrypted password (when encryption is used).

 \*3: PRIMERGY BX LAN Pass-Thru Blade requires connection information settings of the chassis (MMB).

### 2. Required Settings for Management

Confirm the following settings in addition to the connection information settings.

#### [PRIMERGY】

 When you are using the iRMC S4 firmware version 9.00 or later for the PRIMERGY S8/M1/M2/M3 generation server, it is required to change the IPMI Privileges and Permissions of Web UI of iRMC to retrieve the SAS card information of the ISM node details. Execute the following procedure to change the IPMI Privileges and Permissions.

[User Management] – [iRMC S4 User Management] – [IPMI Privileges/Permissions] - mark the checkbox of [Redfish Enabled].

[User Management] – [iRMC S4 User Management] – [IPMI Privileges/Permissions] change the box of [Redfish Role] to Administrator.

#### [SR-X]

- Enable LLDP settings

#### [Brocade VDX]

- Enable LLDP settings

#### [ETERNUS DX/AF]

 As the port connecting to ISM, use the maintenance port of Control Module. (If connecting to a remote port, the firmware update function, the log collection function and profile assignment function may not work.)

#### [PRIMEQUEST 2000 Type3, PRIMEQUEST 3000E]

 For the MMB account settings (account settings for IPMI connection) for ISM, use the account that registered in the Web UI [Network Configuration] → [Remote Server Management] of PRIMEQUEST.

 For the SSH account settings for ISM, use the account that registered in the WEB UI [User Administration]  $\rightarrow$  [User List] of PRIMEQUEST. The access privileges must be administrator or CE.

[PRIMERGY BX]

- Switch Blade: Enable LLDP settings
- Fibre Channel Switch Blade : Enable SW-MIB settings

Example of command execution:

snmpconfig --enable mibCapability -mib\_name SW-MIB

- When the power of the Chassis is OFF, information cannot be retrieved from MMB. Therefore, the relation between the server blade and connection blade look temporarily cancelled. When the status of the power is ON, select the chassis, go to the [Action] button - [Get Node information] and execute the operation.
- 3. Required Settings for Notification

Make the settings for SNMP traps in addition to the settings forconnection information and for required information for management.

For details, refer to the manuals of the respective devices.

For the devices listed below, Engine ID is automatically input when selecting the target node in Trap Reception settings.

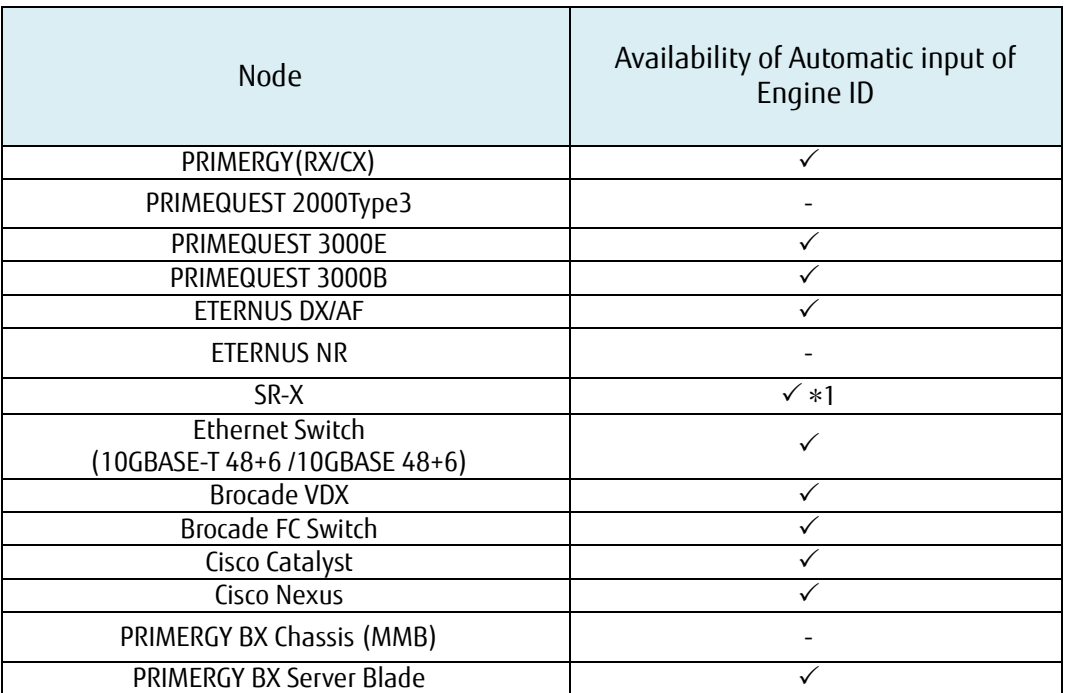

: Supported - : Not supported

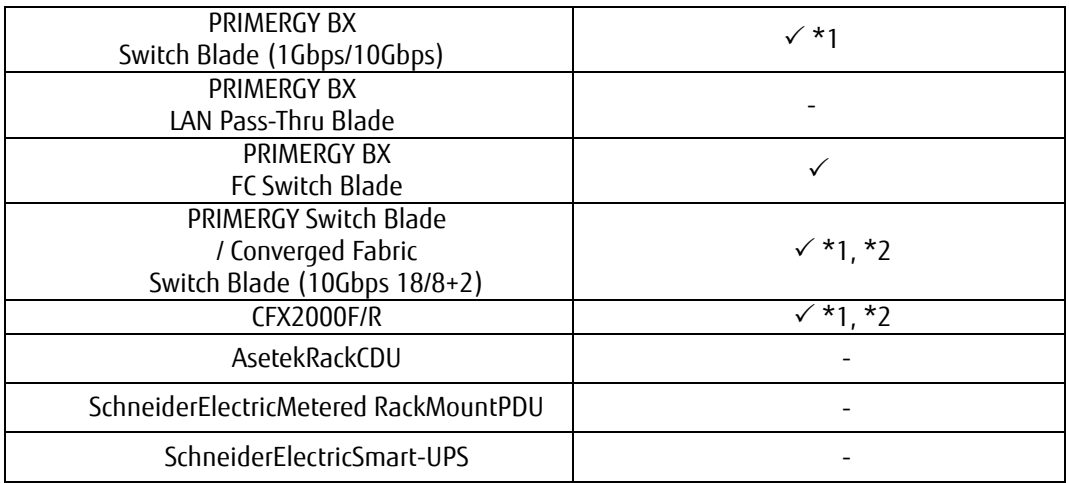

\*1: When SNMP v3 Engine ID is not set for the following devices and selecting the target node in the ISM Trap Reception settings, the Engine ID is not automatically input. To automatically input the Engine ID, set the SNMP v3 Engine ID for the devices in advance.

- PRIMERGY BX Switch Blade (10Gbps)
- PRIMERGY Switch Blade / Converged Fabric Switch Blade (10Gbps 18/8+2)
- CFX2000F/R
- SR-X

\*2: When fabric is configured and SNMP v3 Engine ID has been set for the devices, set each Engine ID with the same values in the whole fabric.